### 論文編輯諮詢

圖資處參考諮詢組 校內分機 2451/2452

etd@mail.nsysu.edu.tw

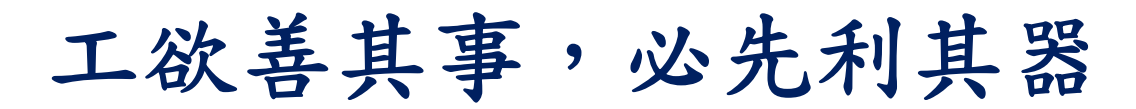

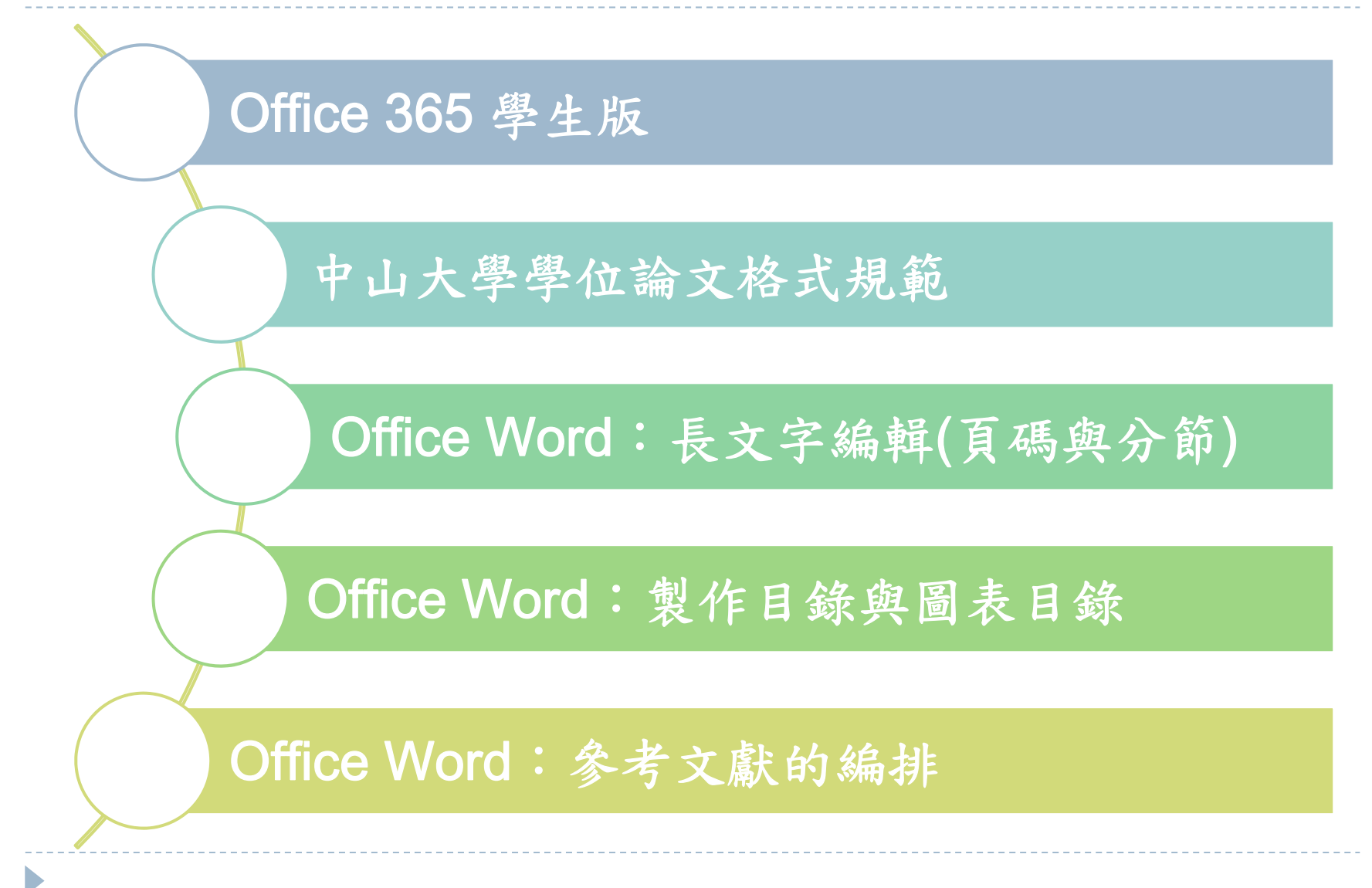

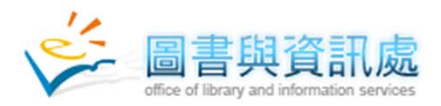

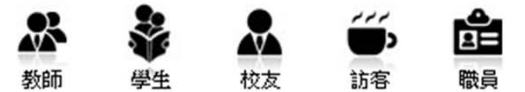

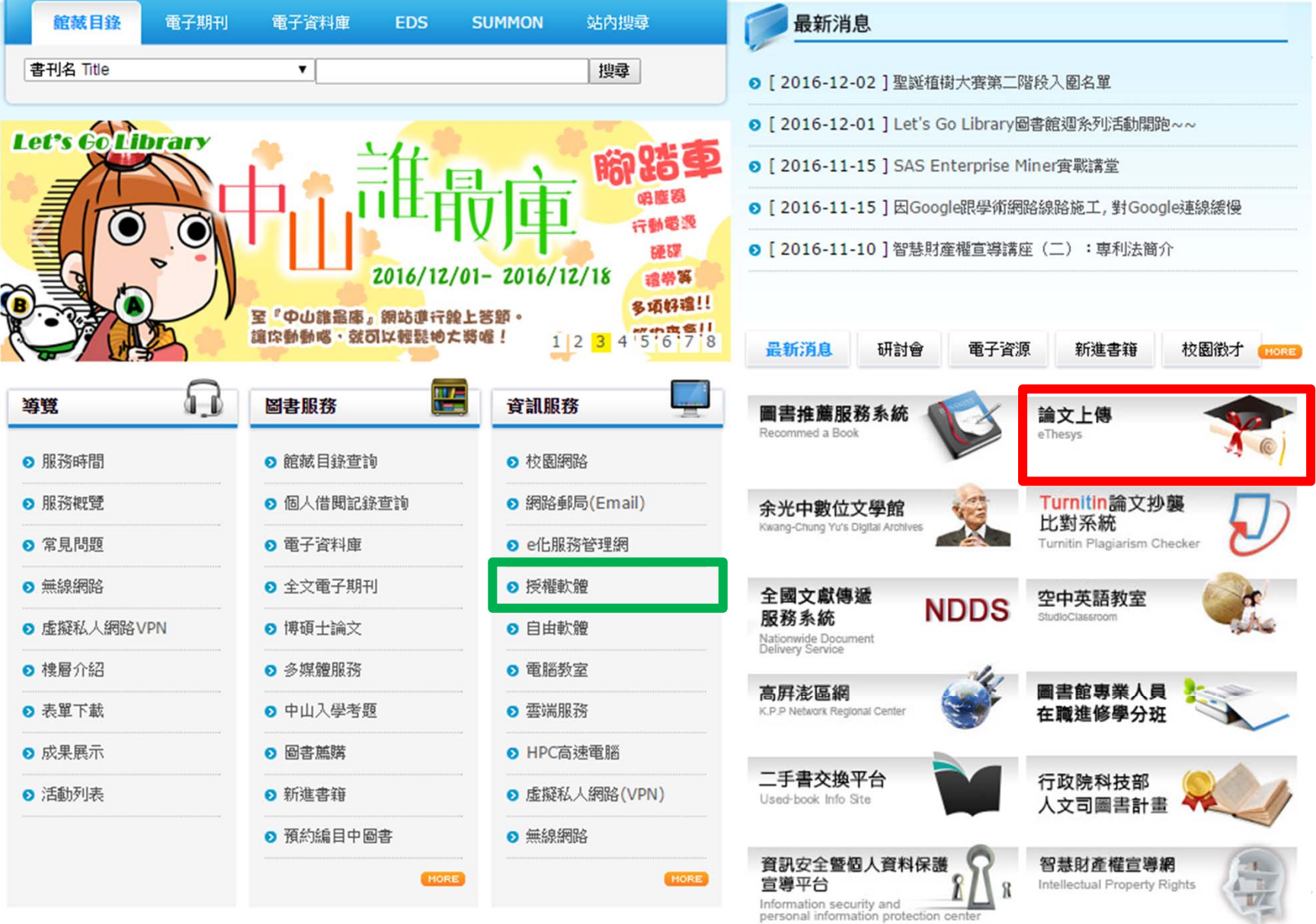

# **Office 365** 下載**/**學生版

- ▶首頁 > 資訊服務 > Microsoft 校園授權軟體 > Office文書軟體 Office文書軟體 Office 版本
- 詳細申請與安裝步驟:
	- http://lis.nsysu.edu.tw/files/11-1240-13551-1.php
	- 最多可以在3台電腦 / 行動裝置安裝
- 使用步驟
	- ▶ 登入:https://login.microsoftonline.com
	- 帳號:
		- 學號@o365.student.nsysu.edu.tw
		- ▶ 初次登入密碼:Nsysu+身份證後四碼 (共9碼)
			- 104學年度後新生:
				- 請將學號、姓名及系所等資訊寄到:soft@mail.nsysu.edu.tw信箱確認來 信者的身份,約於三個工作天內回復至您的學生信箱

Office 2013 / 2016 Professional

軟體下載 學生版

教職員版

若有其他問題,可撥打校內分機2464洽詢

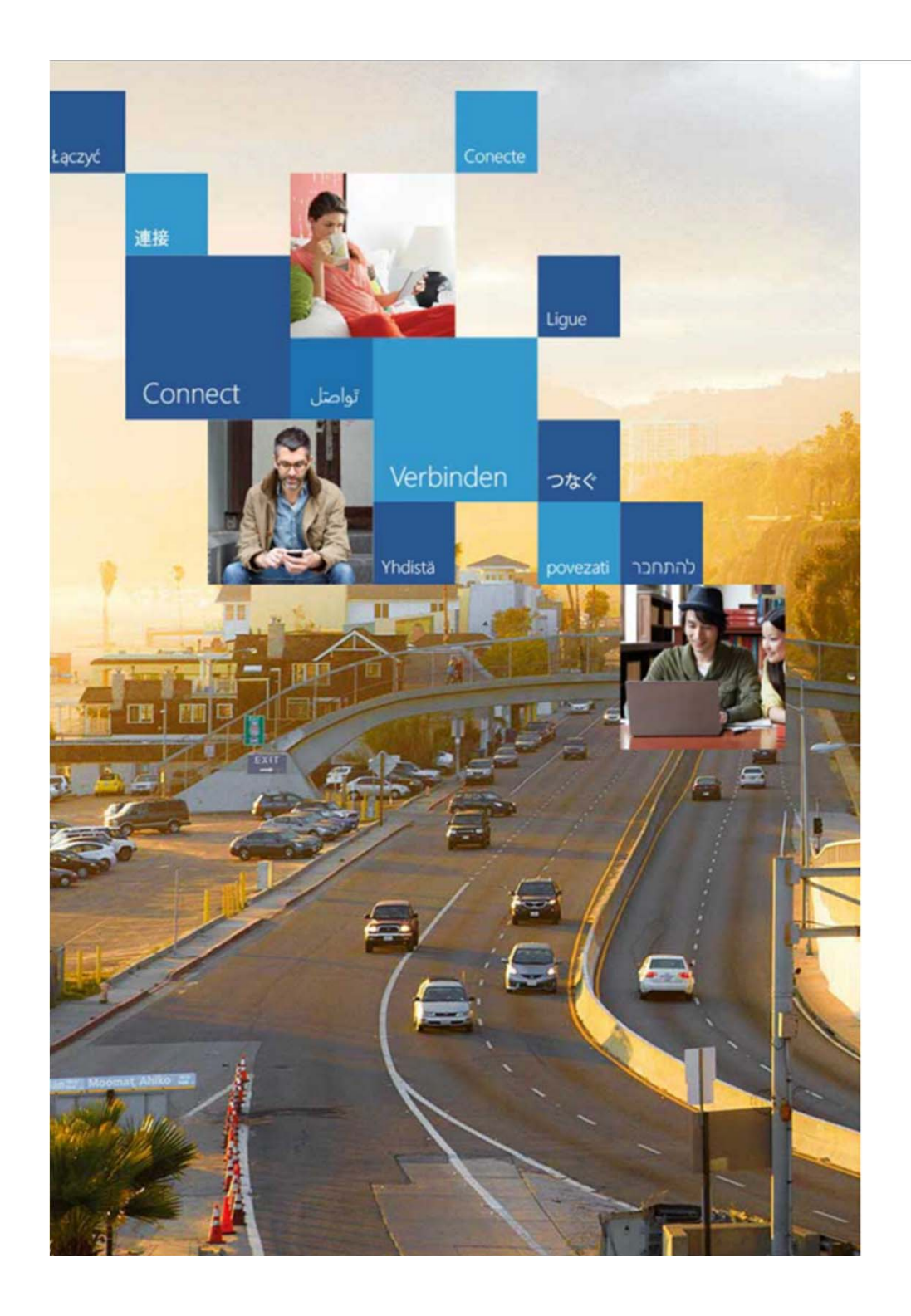

### Office 365

#### 使用您的工作或學校帳戶登人

@o365.mail.nsysu.edu.tw

........

□ 讓我保持登人

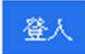

無法存取您的帳戶嗎?

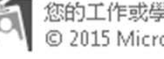

● 您的工作或學校帳戶可以用在顯示這個符號的任何網站。<br>◎ 2015 Microsoft 使用規定 隱私權與 Cookie

#### Office 365 首頁

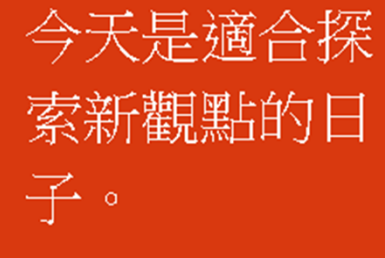

#### 在您的 PC 安裝 Office 2013

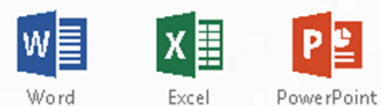

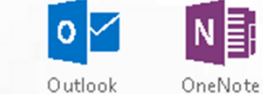

擁有 Mac 嗎? 請在您的 Mac 上登人 Office 365 以進行安裝。

我慾如何取得新的 2016 應用程式? 智慧型手機或平板電腦? 在裝置上取得 Office 了解如何在您的裝置上設定電子郵件和 Office 365 應用程式

### **請依個人需求勾選**

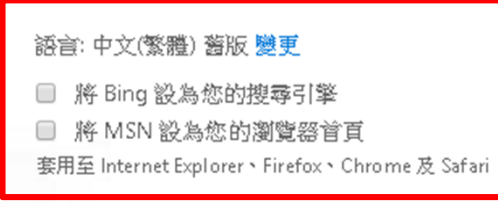

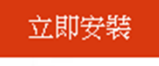

疑難排解安裝問題

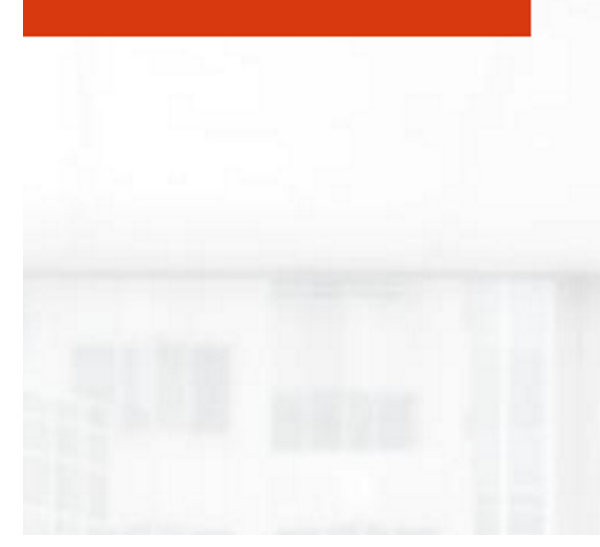

透過 Office Online 共同作業

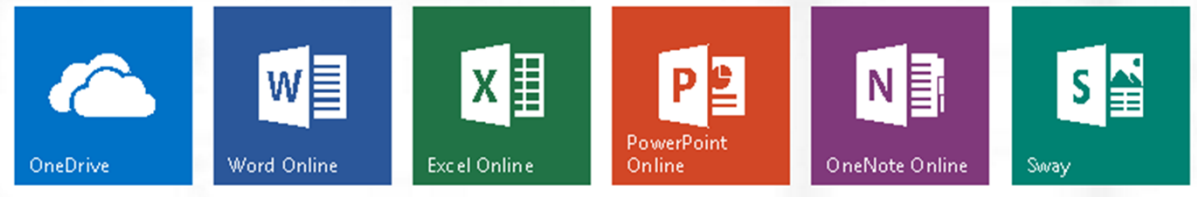

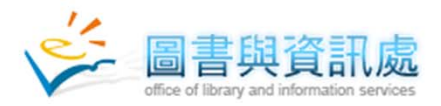

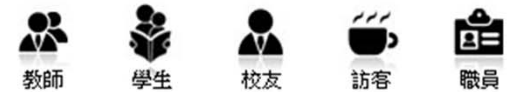

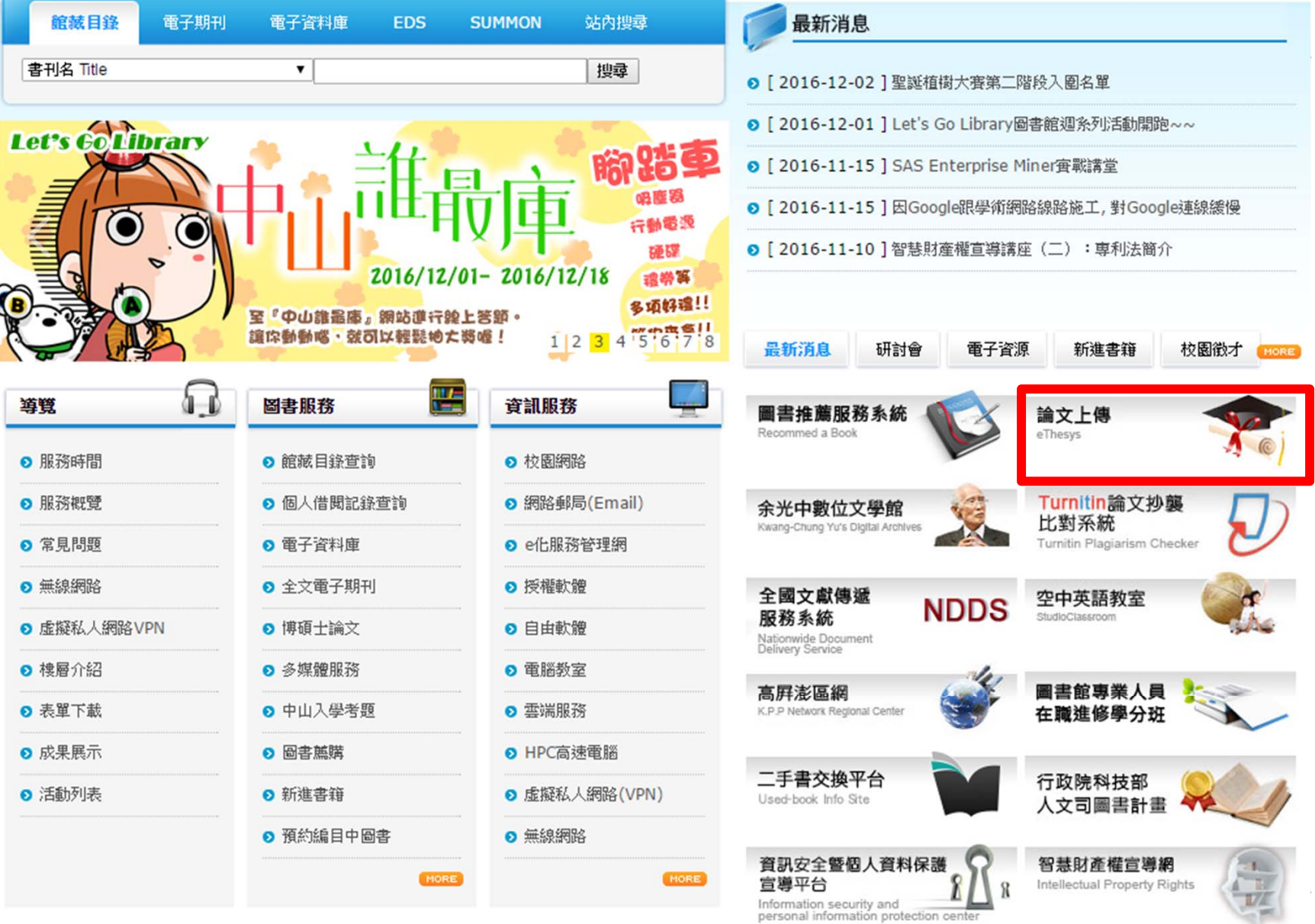

### http://etd.lib.nsysu.edu.tw/

# 國立中山大學學位論文服務

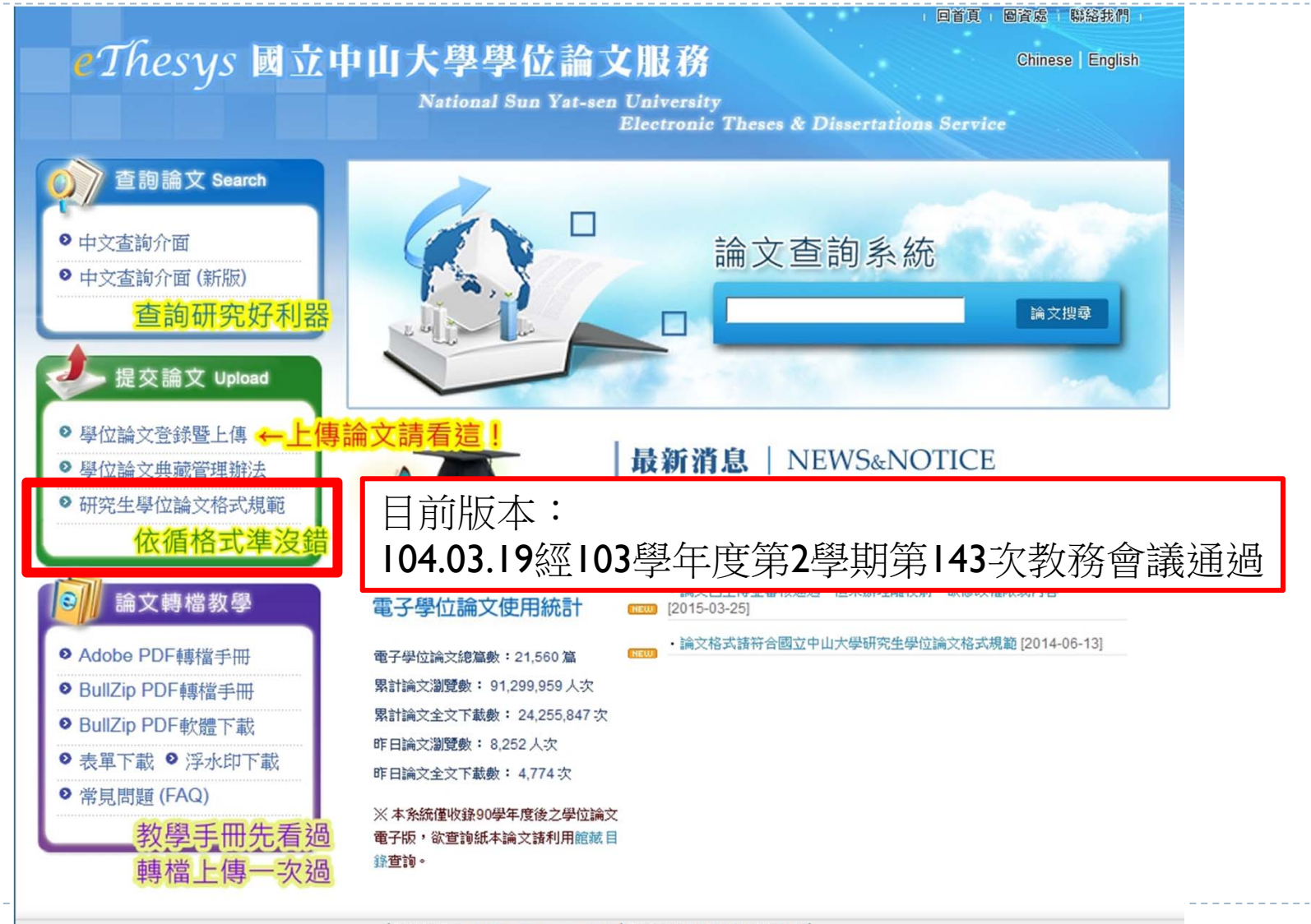

|聯絡資訊: etd@mail.nsysu.edu.tw 電話: (07)5252000轉 2452 2005-2014 Copyright (c) National Sun Yat-sen University Library. Last updated: 2013-05-31 瀏覽人數: 3.746.238人

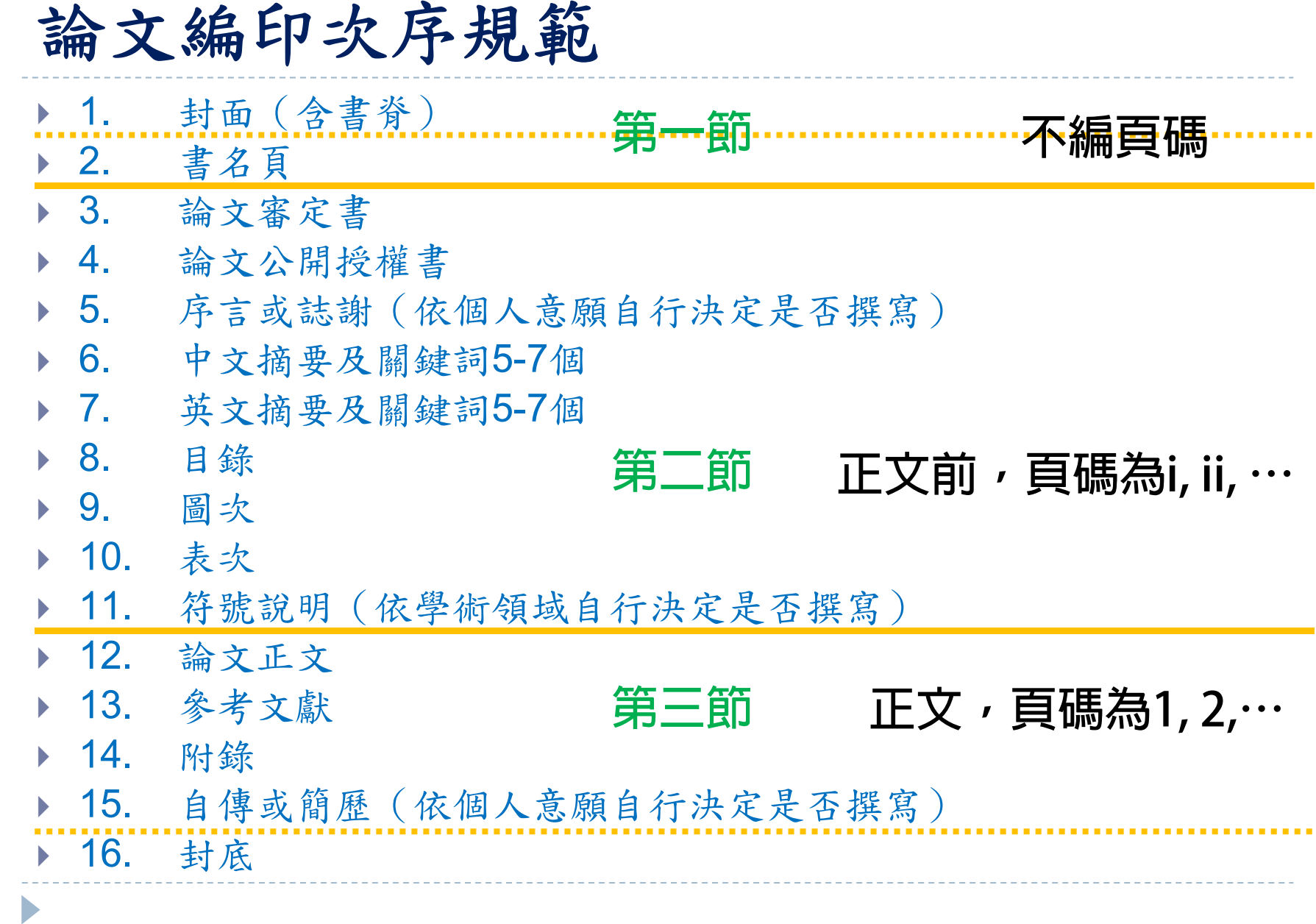

### 頁面格式 (格式規範第十四項)

#### 論文頁面規格

- ▶ 1.紙張:除封面、封底外,均採用白色A4 規格,80磅之白 色模造紙裝訂。 **封面(含書脊)→可由影印社協助**
- 2.字體:
	- 原則上中文以12號楷書(細明體及標楷體為主),字體行距以 1.5倍行高為主。

**封底→空白**

- ▶ 原則上英文以12號Times New Roman字型為主,字體行距以2倍 行高為主。 **版面配置→標準邊界**
- 3.邊界留白上2.54公分、下2.54公分、左右各3公分,字體 顏色為黑色,文內要加標點,全文不得塗汙刪節,各頁正 下方1.5公分應置中註明頁碼
- 4.論文以中文或英文撰寫為原則,為響應環保愛地球以雙 面印刷,但頁數為80頁以下得以單面印刷(彩色圖片亦可 單面印刷)。

### 封面 (詳附件1及範例)

### 四、封面(含書脊):

- 1.封面:包括中、英文校名、系所名稱、學位、論文題目、 撰寫者姓名、指導教授及畢業年月。
- 2.書脊:包括校名、系所名稱、學位、論文中文題目、撰 寫者姓名及畢業之學年度。

#### 五、書名頁:與封面同。

- **1. 分隔設定 → 下一頁**
- **2. 封面、書名頁,不編頁碼**

### **封面(含書脊)與書名頁內容應相同, 建議利用格式規範文件中的範例(p.5)進行修改, 書脊部分可由影印社協助**

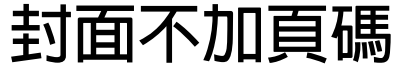

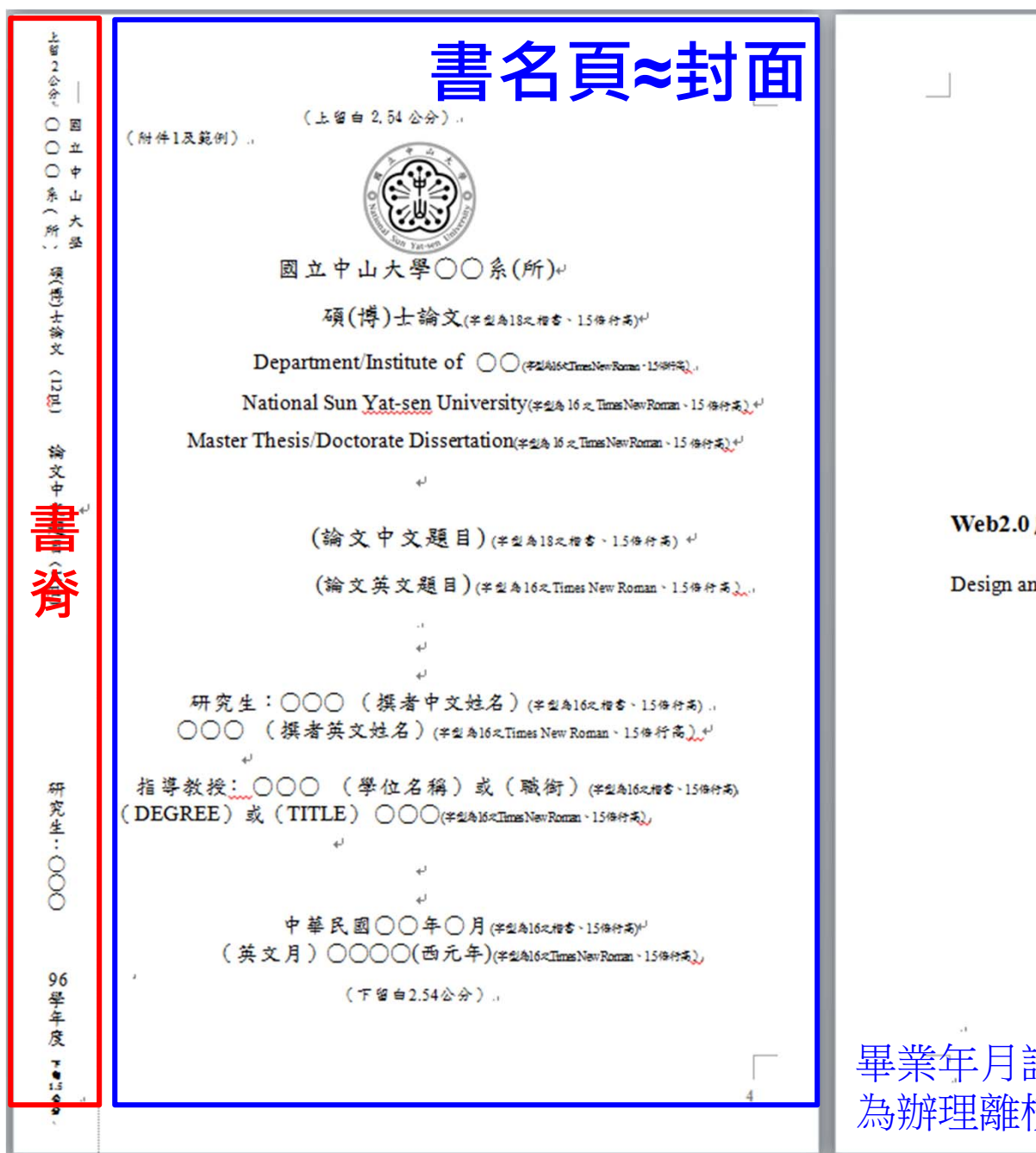

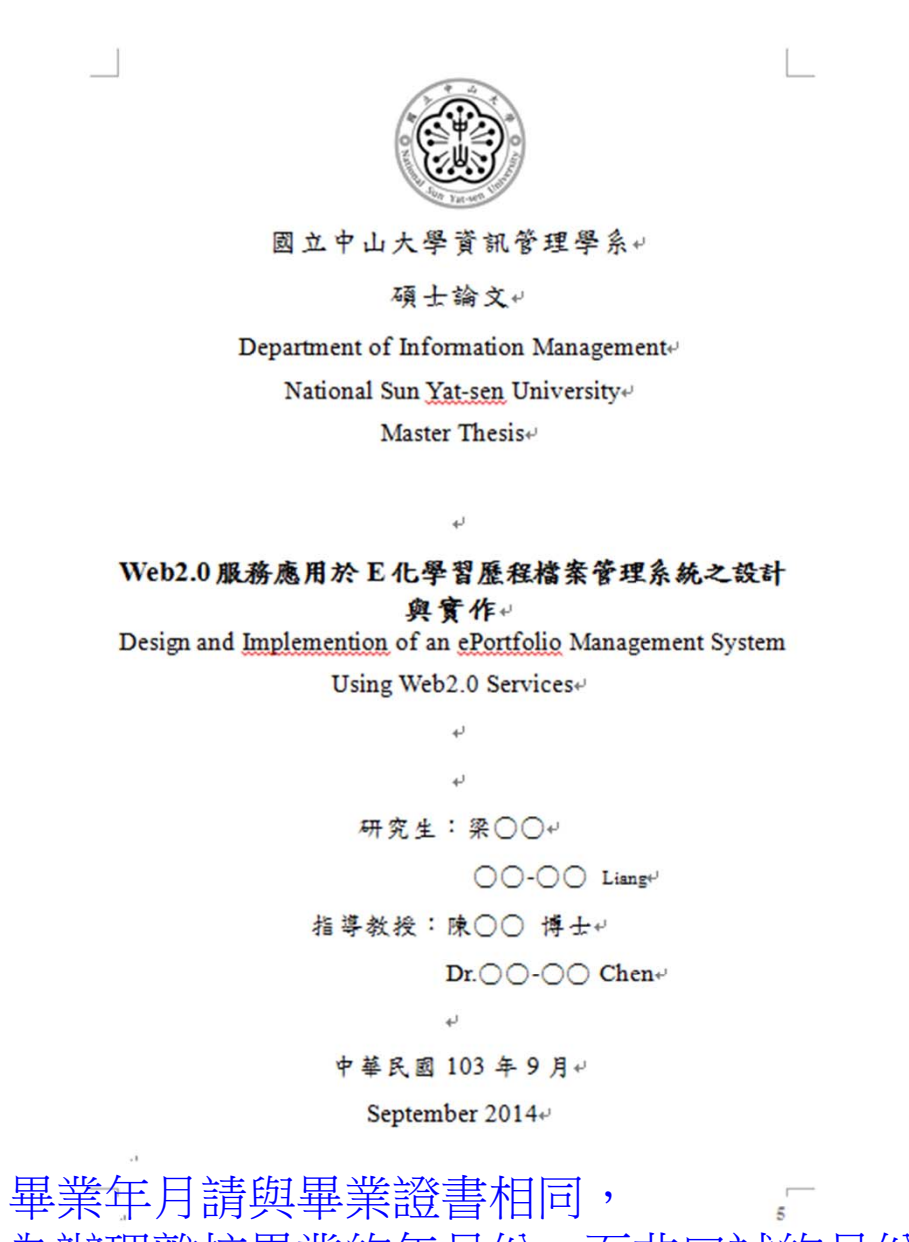

為辦理離校畢業的年月份,而非口試的月份

### 正文前 **–** 審定書、授權書、序言、摘要等

### 六、論文審定書【詳附件2】

- 1.碩、博士班研究生學位論文考試經考試委員評定成績及格後, 須修改內容者,應依考試委員之意見修改論文。
- 2.指導教授必須於「論文審定書」簽章核可後,學生方得繳交論 文。
- 七、論文公開授權書:【詳附件3】
	- ▶ 1.畢業生上傳論文電子檔後列印授權書,並經指導教授共同簽署。 2.簽署後授權書裝訂於論文內。

#### 八、序言或謝辭

- 學生在論文完成的過程中,獲得他人之啟發與協助,或撰寫論文 後的感想,皆可在此項次致謝,內容請簡單扼要,須另頁書寫, 以不超過一頁為原則。
- 九、中英文摘要:【詳附件4】
	- 1.內容應論述重點,包括研究目的、研究方法、程序及結論等。 2.中英文摘要頁數請各以一頁為原則。
	- 3.經系、所同意以英文撰寫論文者,仍需附中文摘要。

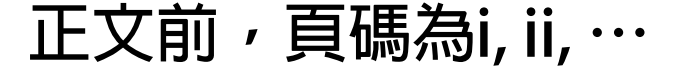

## 正文

十四、論文頁面規格:

- 2.字體:
	- 原則上中文以12號楷書(細明體及標楷體為主),字體行距以 1.5倍行高為主(非強制規定,請參酌系所規定)。
	- ▶ 原則上英文以12號Times New Roman字型為主,字體行距以2倍 行高為主(非強制規定,請參酌系所規定)。
- 3.邊界留白上2.54公分、下2.54公分、左右各3公分,字體 顏色為黑色,文內要加標點,全文不得塗汙刪節,各頁正 下方1.5公分應置中註明頁碼

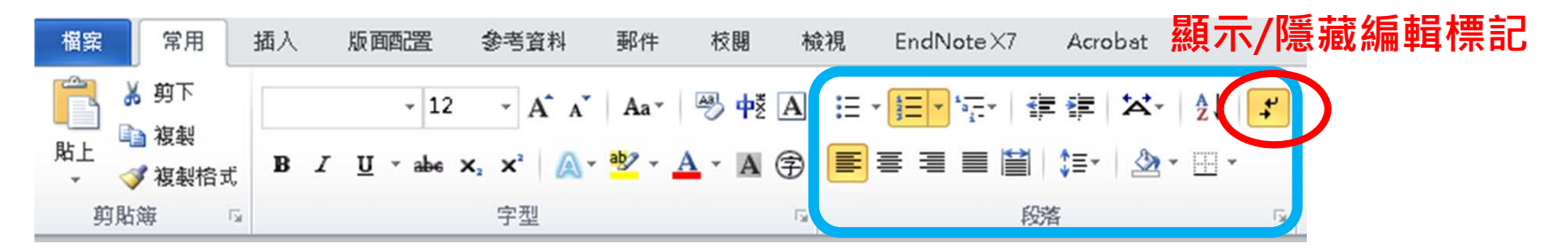

**正文,頁碼為1, 2,⋯** 

## 正文

D

- 首行縮排 ▶ 利用「Tab」鍵
- 設定一般行距

- ▶ 「Shift」+「Enter」 = 強制換行 (同一段落)
- ▶ 「Enter」 = 換段落

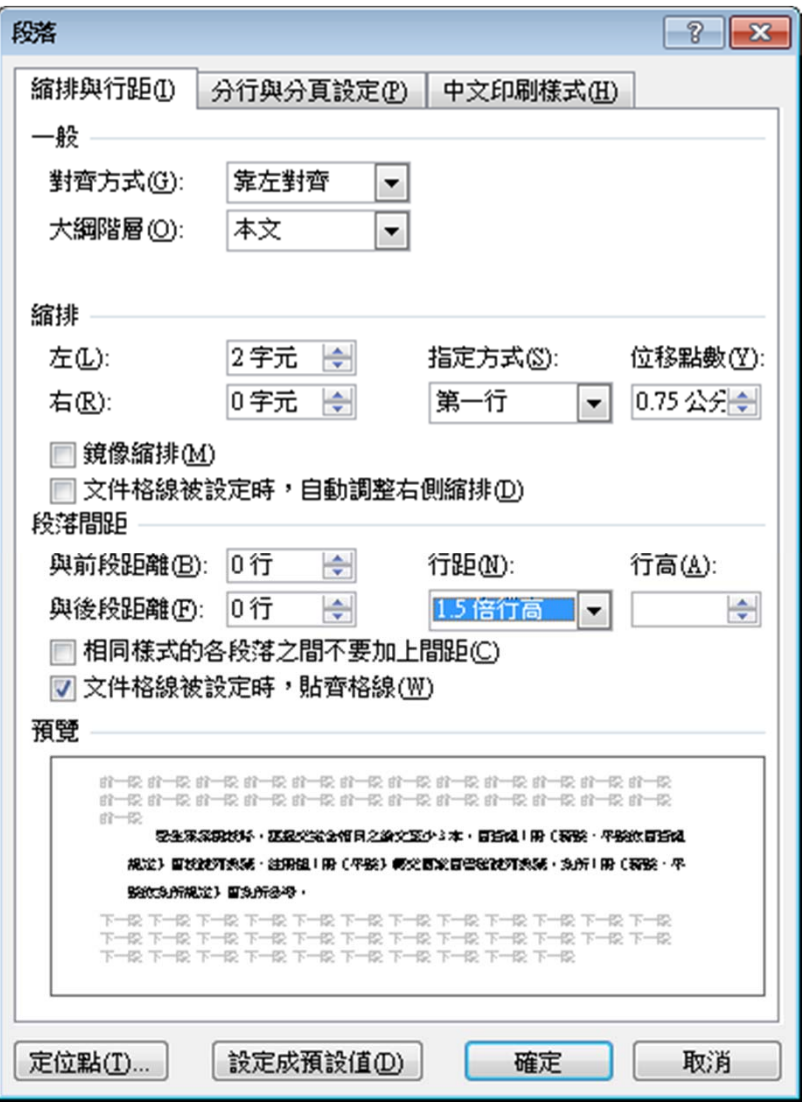

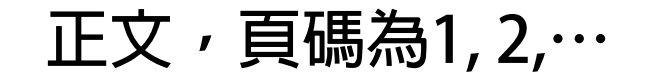

#### 章節編排 **─**多層次清單:範例 **A**

 $\blacktriangleright$ 

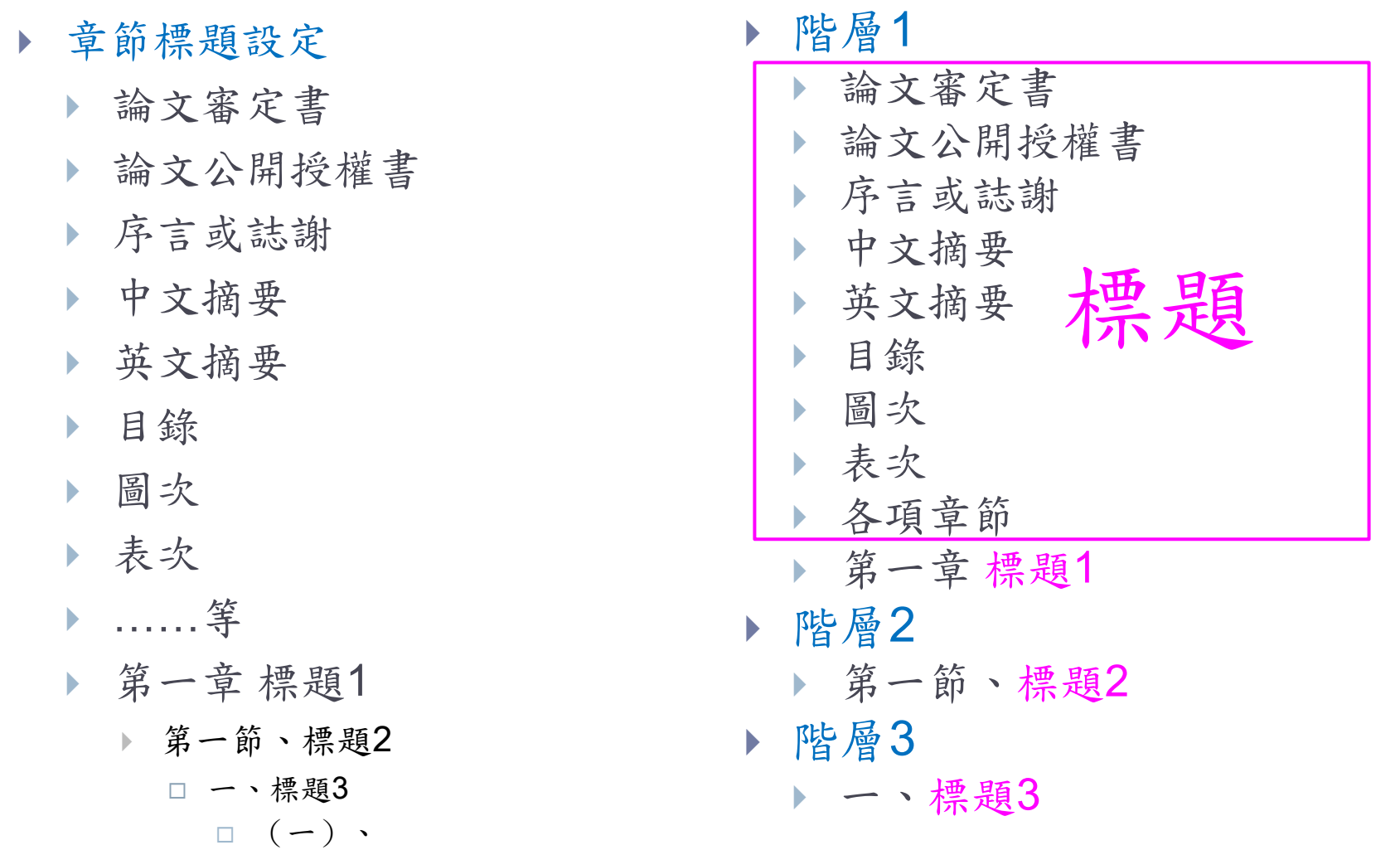

## 章節編排 **─** 多層次清單

### 定義新的多層次清單

1.確定各階層的標題格式

2.標號編號由系統產生:於「數字格式」進行設定

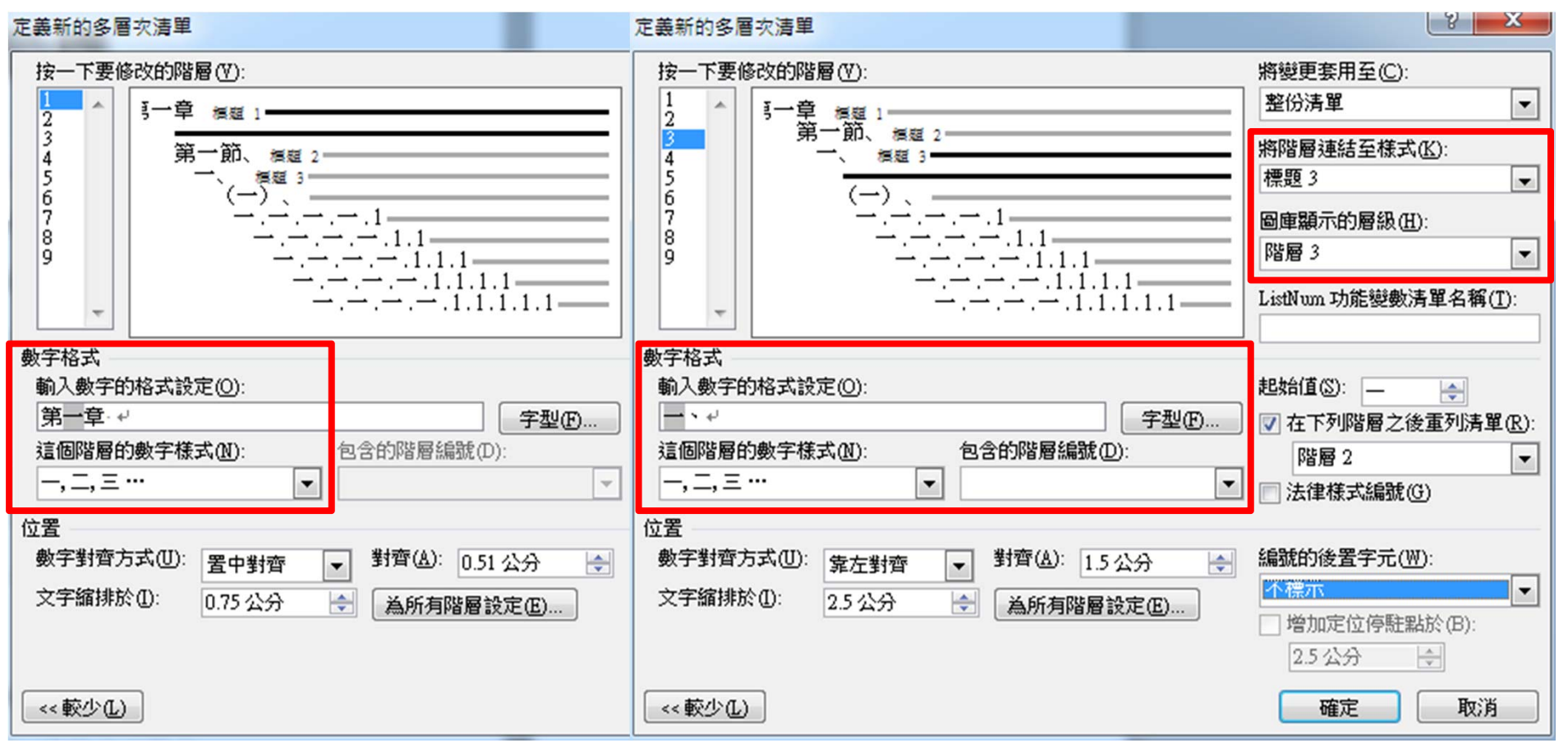

## 正文前 **–** 圖次、表次

十一、圖次:【詳附件6】

包括各章節之圖及其所在之頁數。

十二、表次:【詳附件6】

包括各章節之表及其所在之頁數。

常用 参考資料 EndNote X7 插入 版面配置 椅視 Acrobat AB h h 插入章節附註 3 管理來源. ■ 插入索引.. 马 插入法律文件索引 ■新增文字 山 插入圖表目錄  $\rightarrow$ EN  $\mathbb{Z}$ + **五ロ**<br>插入註腳 4mg 下一註腳。 B 楼式: APA 第5-19 更新目錄 ■ 更新索引 ■ 更新法律文件索引 2 更新圖表目錄 目錄 插入標號 項目標記. Cite While 引文標記. D書目· 【顯示許腳及章節附許 You Write **的交互参照** EndNote 目錄 引文與書目 槽號 索引 法律文件索引

十六、圖表參考文獻:

 若正文中之圖或表格,擷取自參考文獻,必須於本文該圖 或該表格的位置下方標註資料來源。

**1. 在內文圖表處,插入標號 2. 產生圖表目錄**

**正文前,頁碼為i, ii, ⋯**

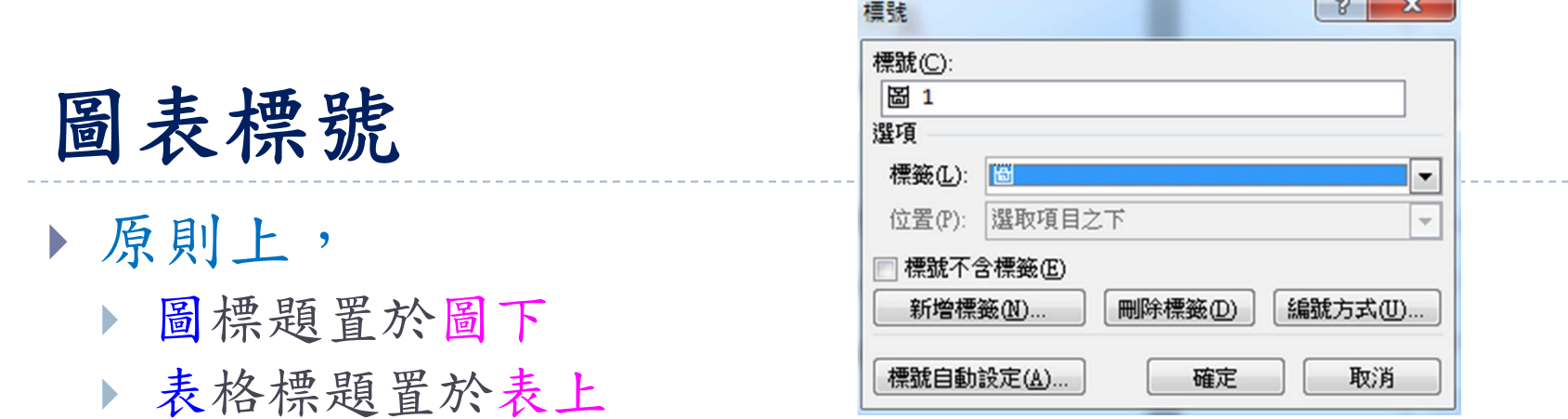

但可能不同需求,如投稿期刊/論文/學科等有不同規定

Word預設沒有「圖」、「表」的標籤,需新增標籤

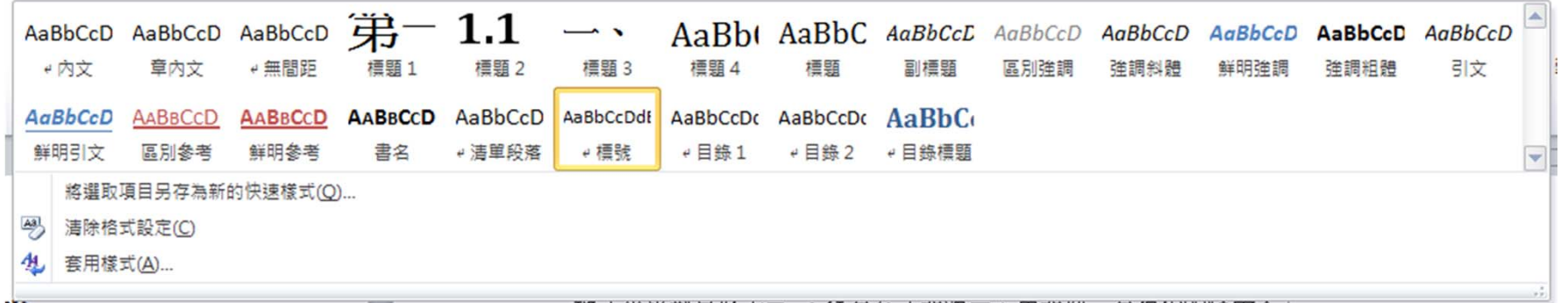

 內文提到某圖/表,使用「交互參照」插入圖/表標號 避免內文調整時,圖/表編號改變錯引資料

## 頁碼編排

 十五、論文頁碼編排原則: 1.論文正文前之頁數, 以i , ii ,iii …等 小寫羅馬數字連續編頁, 置中對齊。

 2.自論文正文首頁起至 「附錄」頁止, 以1,2,3…等阿拉伯數字 連續編頁,置中對齊

分隔設定 <sup>→</sup>分節符號

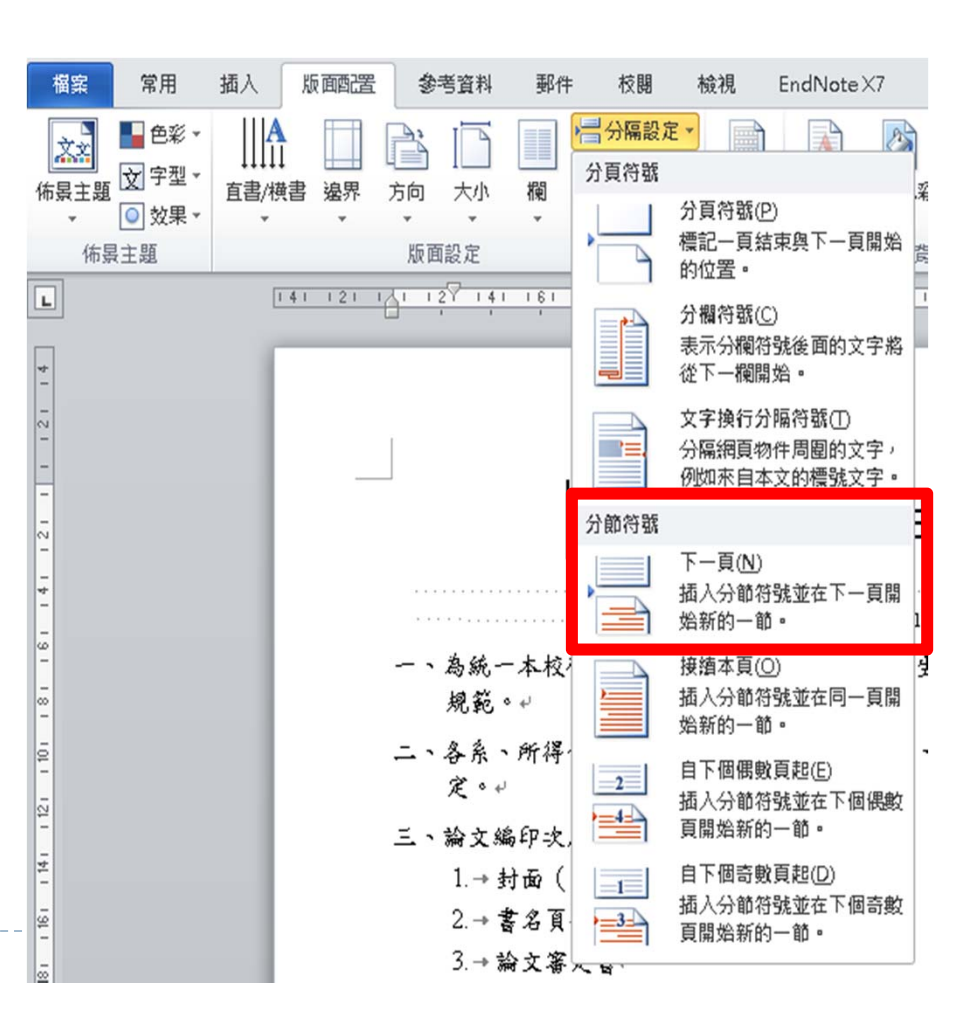

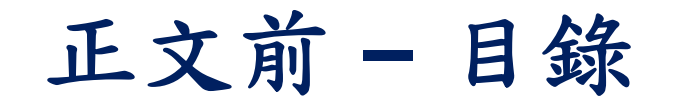

### 十、目錄:【詳附件5】

包括各章節之標題、參考文獻、附錄及其所在之頁數。

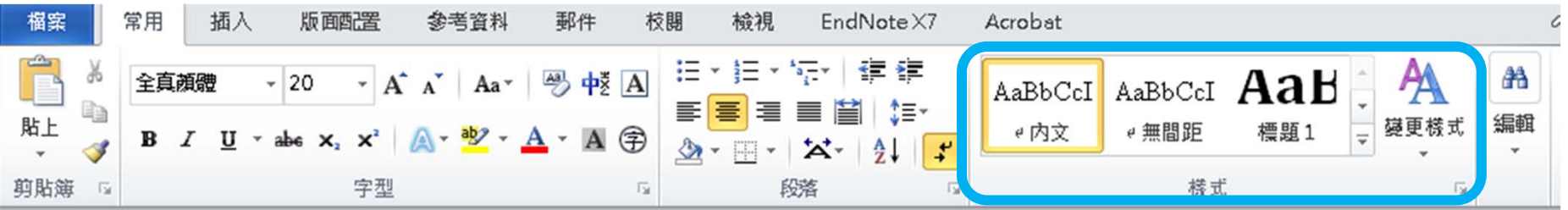

**1. 各標題設定「樣式」 2. 自動產生目錄 3. 檢視「功能窗格」 4. 利用分頁設定目錄排版**

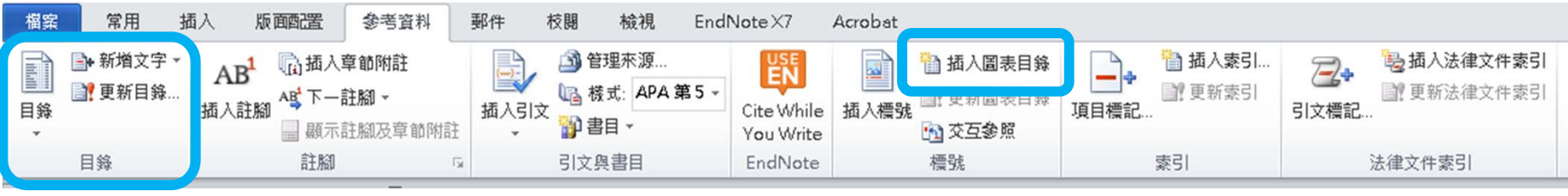

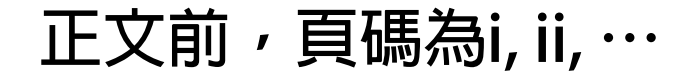

# 自動標號,避免遺漏 章節搬移,避免選取遺漏 章節或圖表編號自動調整

- 更新功能變數
	- 選取整份文件,
		- ▶ 利用「Ctrl 」 + 「A」或其它全選功能
		- 按「F9」更新功能變數
		- 若有目錄,會出現「只更新頁碼」或 「更新整個目錄」的選項對話視窗, 請依需求自行選擇。

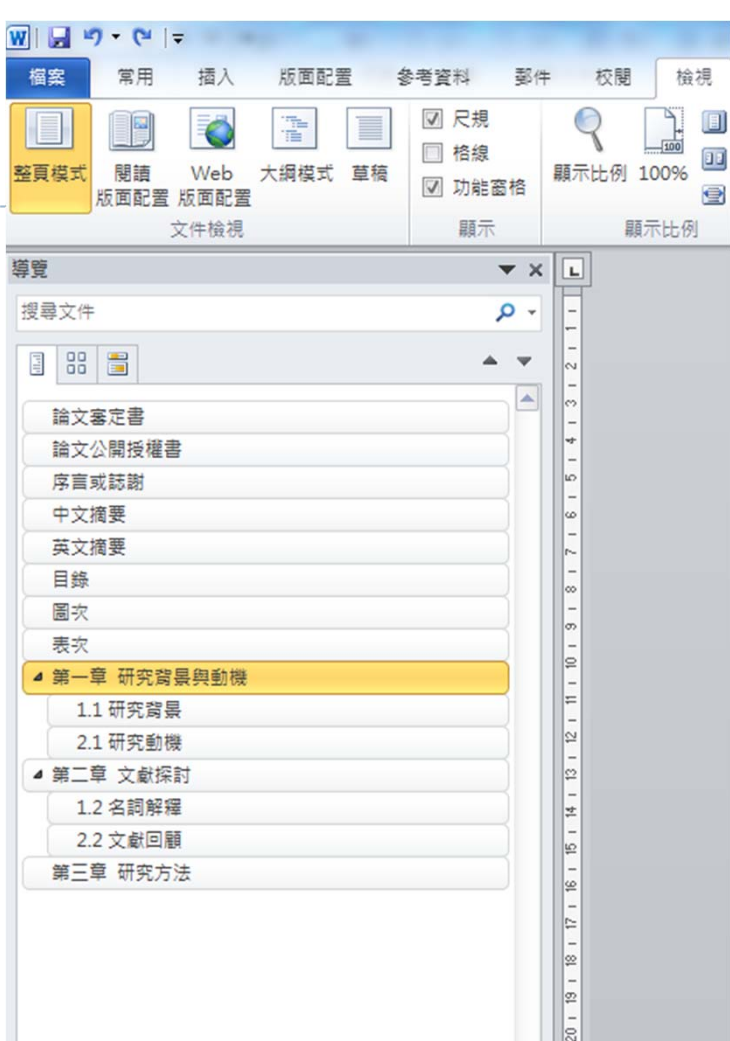

## 參考文獻的編排

### Word:參考文獻 <sup>→</sup>引文與書目

書目來源加入方式:1.單筆新增;2.依規定XML格式匯入

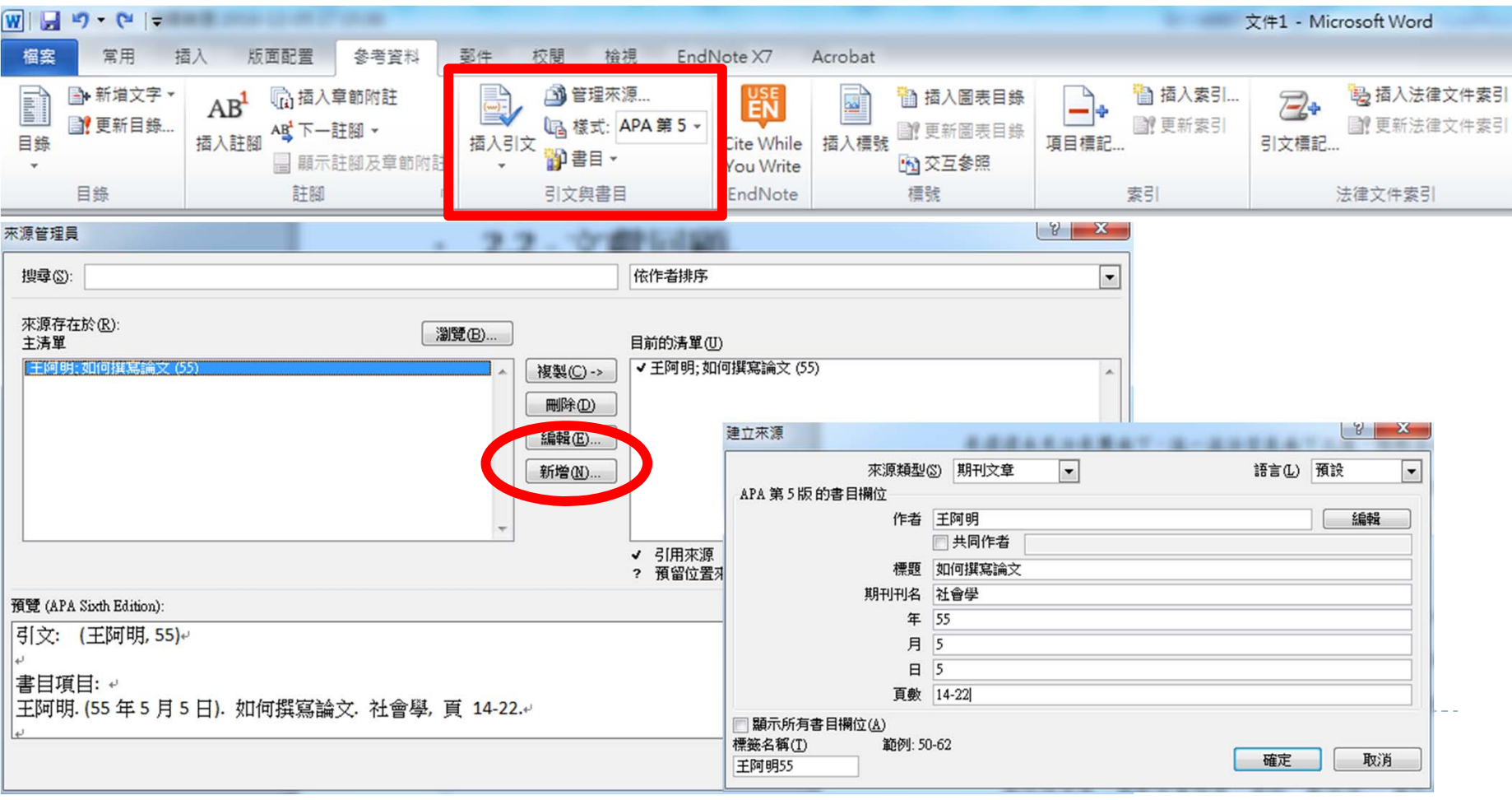

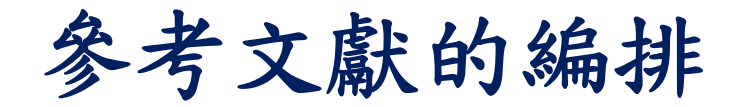

#### ▶ 以APA 6th為例

 $\leftarrow$ 

### · 1.1 · 研究背景。

週一(5日)晚上起,由北往南逐漸「起風、轉涼」:冷空氣南下需要時間,以下概 略提醒起風降溫時間:-金馬、北部、宜蘭:週一(5日)晚上~週一(5日)半夜。-澎湖、中部、花蓮:週二(6日)凌晨~週二(6日)早上。-南部、台東:週二(6日) 中午前。↩ □ (王阿明, 55): │ 「幾乎都是好天氣」,僅有在「北海岸、東北部」有很少的降雨。↩

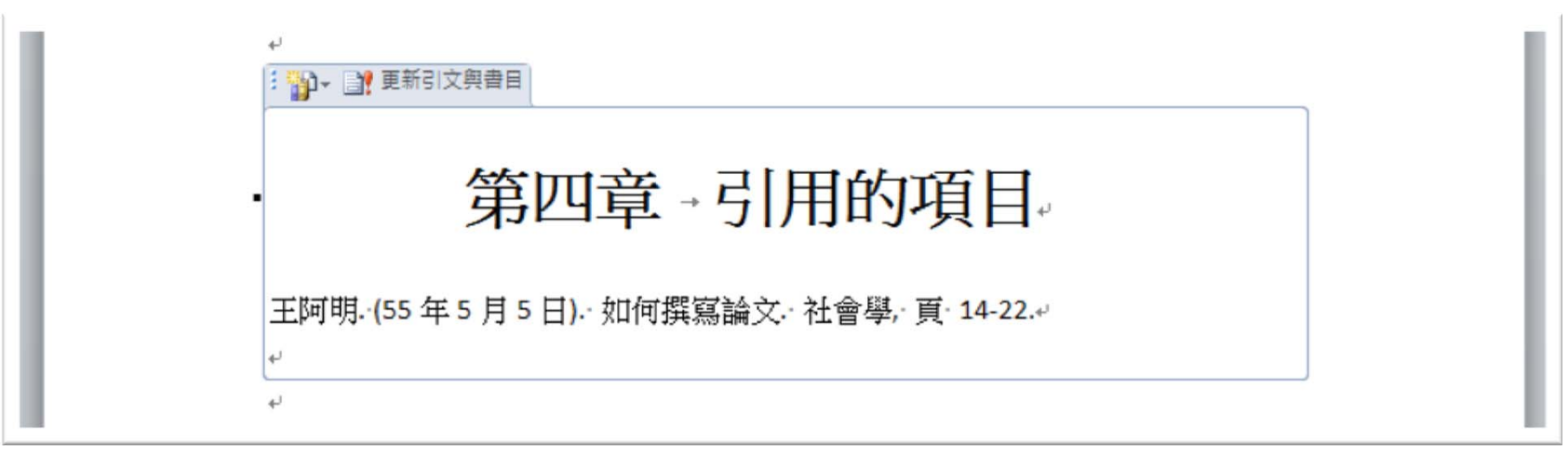

# 參考文獻的編排

### ▶ EndNote (書目管理工具)

- 文獻匯入方式
	- 自行手動輸入
	- 從資料庫直接匯入
	- PDF檔匯入

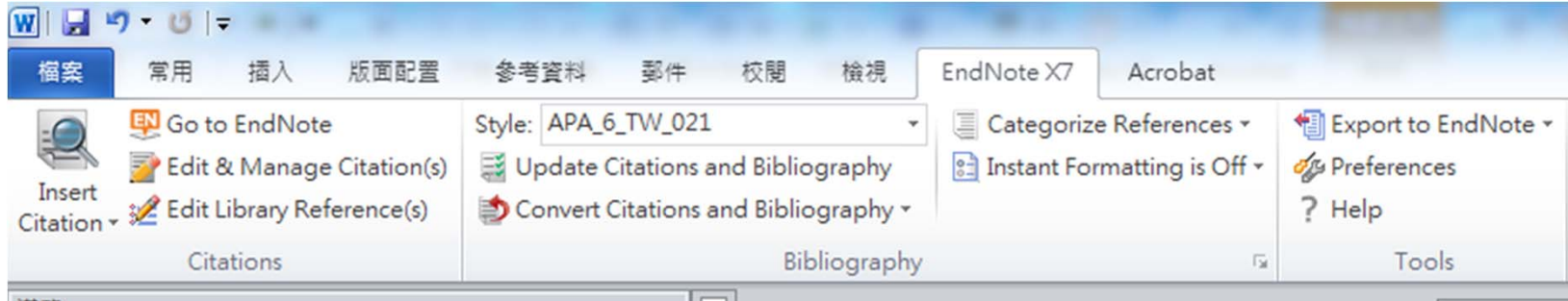

### 更多說明文件請參閱

圖資處首頁→ 電子資料庫 <sup>→</sup>書目管理工具 → EndNote

https://goo.gl/MIm8uI

## 小小動作、大大效用

- 隨時存檔、多處備份以確保論文安全!
- 常用快速鍵,省時又方便!
	- Word 常用快速鍵:右手滑鼠、左手鍵盤

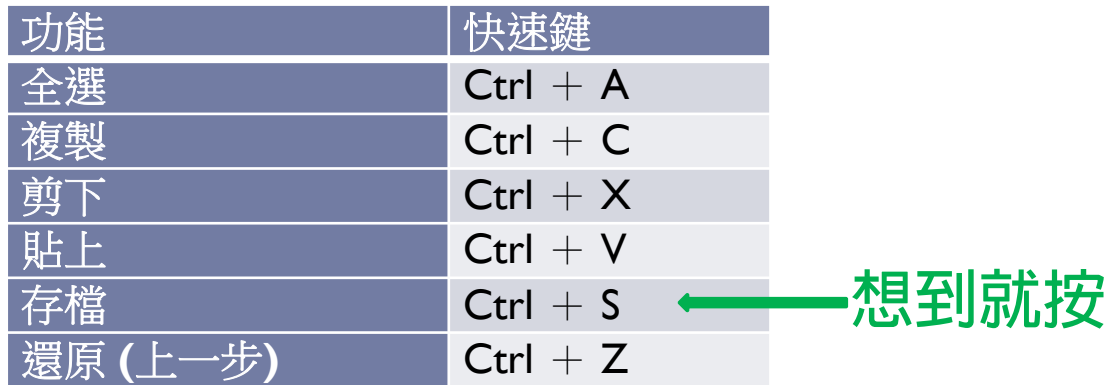

- 寫論文、做報告必備的16個WORD技巧
	- http://www.soft4fun.net/how-to/word-tips/16-word-skills-you-mustlearn.htm
- ▶ Microsoft Word 的鍵盤快速鍵
	- https://goo.gl/4pQ4Kq
- $\blacktriangleright$ ▶ Microsoft Word 教學說明
	- https://support.office.com/zh-tw/word

# 章節編排 **─** 多層次清單:範例**B&C**

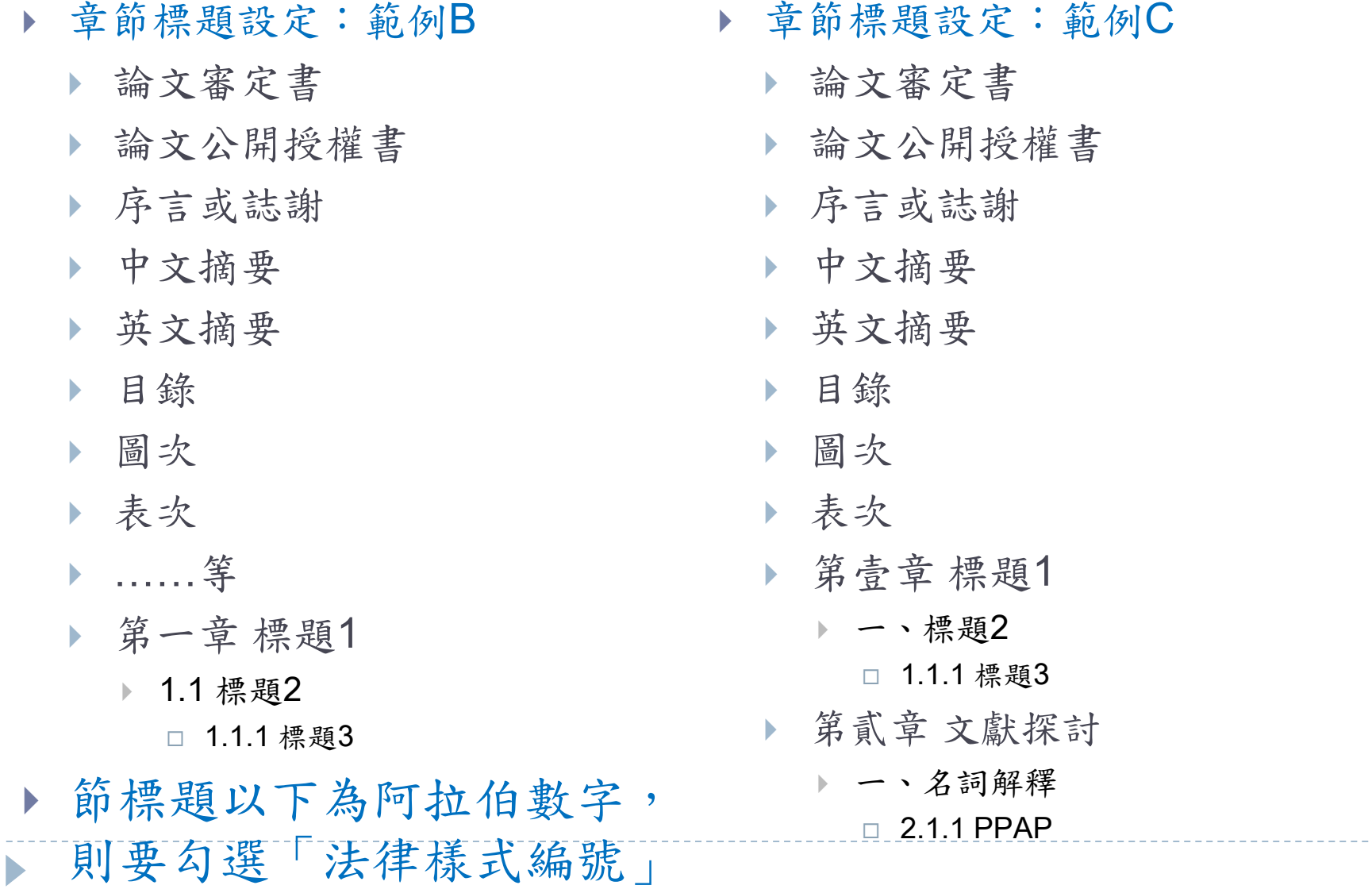

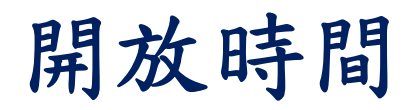

國立中山大學圖書與資訊處 https://www.facebook.com/nsysulis/

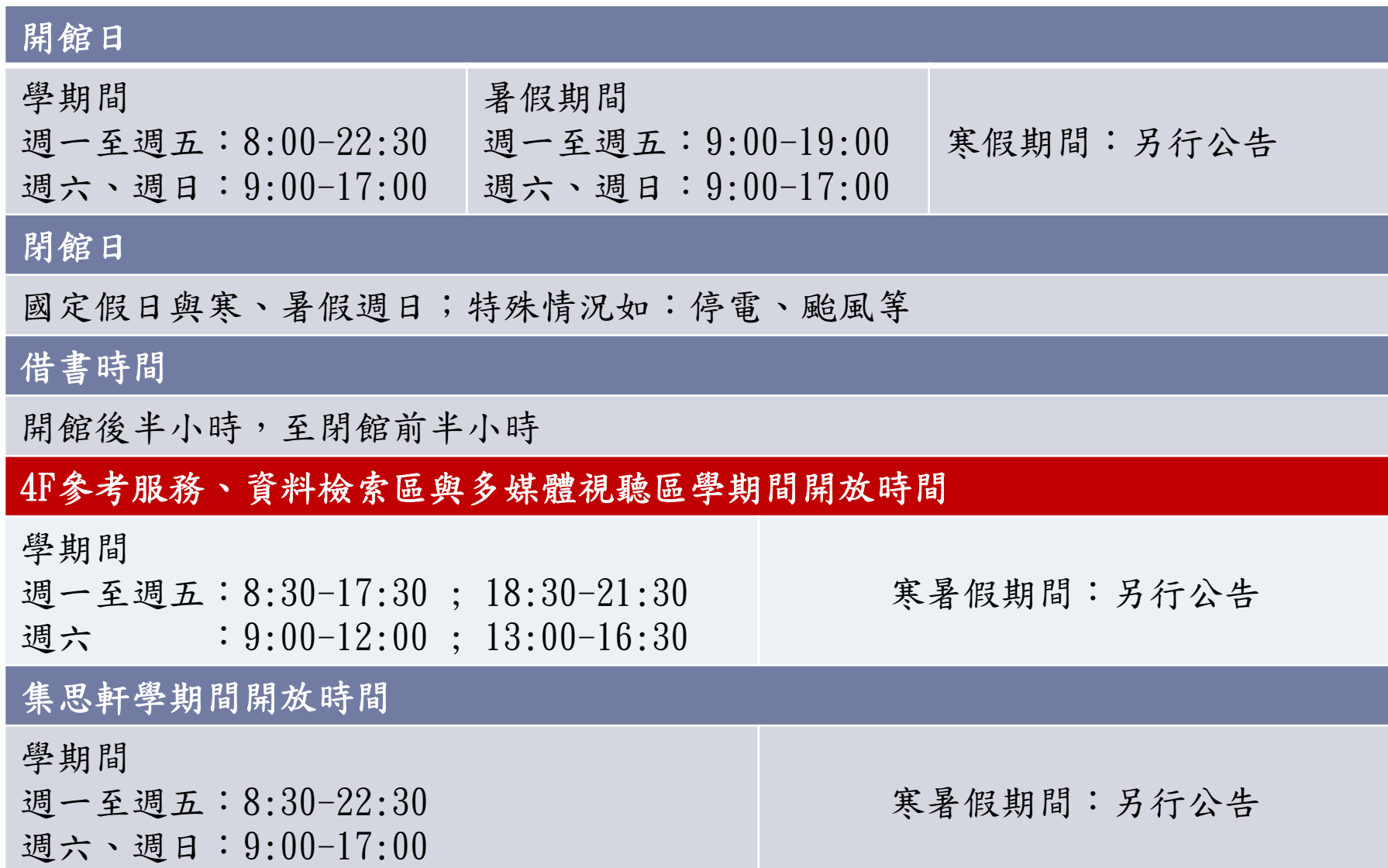